# **Rsyslog et Winsyslog**

Rsyslog et Winsyslog sont deux agents quasiment identiques(GUI similaire). Ils sont commercialisés par la même entreprise. Il y a quelques différences selon la licence. Vous pouvez voir la comparaison [ici](https://www.winsyslog.com/order-and-pricing/products-prices/) et [ici.](https://www.rsyslog.com/windows-agent/edition-comparison/)

Rsyslog et Winsyslog se configurent de la même façon.

note : Rsyslog et Winsyslog sont propriétaires et sous licence.

#### **Installation**

Fichier **.exe** à exécuter que vous pouvez télécharger [ici](https://www.rsyslog.com/windows-agent/windows-agent-download/) (rsyslog) et/ou [ici](https://www.winsyslog.com/download/) (winsyslog).

#### **Créer une règle**

Dans un premier temps il faut créer une règle. Une règle par défaut est déjà présente. Vous pouvez la supprimer.

Pour ajouter une règle cliquez droit sur **RuleSets** > **Add RuleSet**

Nommez votre règle et cochez uniquement « **Add a single Rule including these Actions**. » et « **Syslog Forwading** »

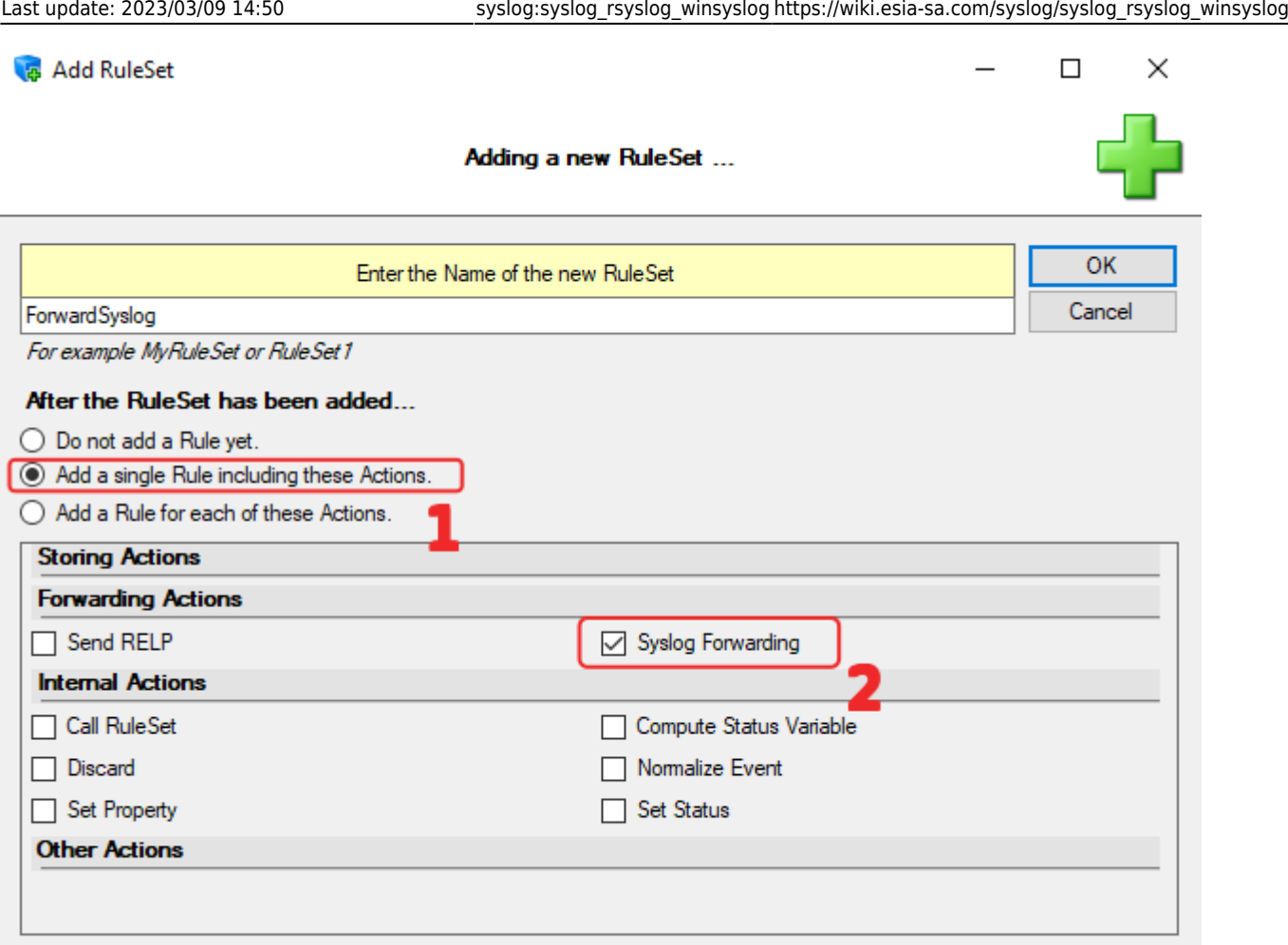

note: cette règle forward simplement les logs sans filtre particulier

La règle apparaît dans le menu latéral gauche.

 $\Box$ 

 $\times$ 

RSyslog Windows Agent Configuration Client

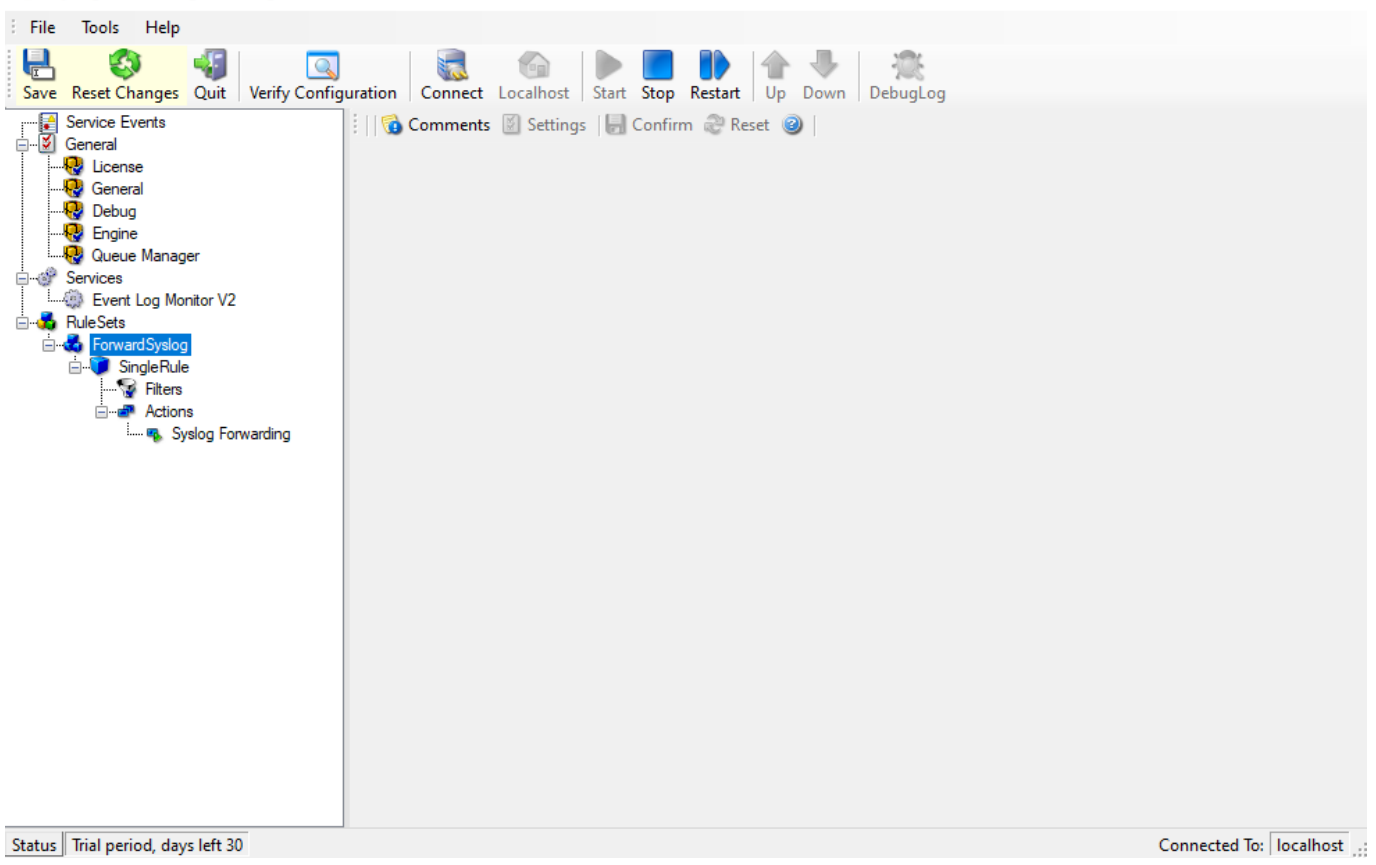

## Développez l'arborescence jusqu'à l'action de la règle et cliquez sur celle-ci.

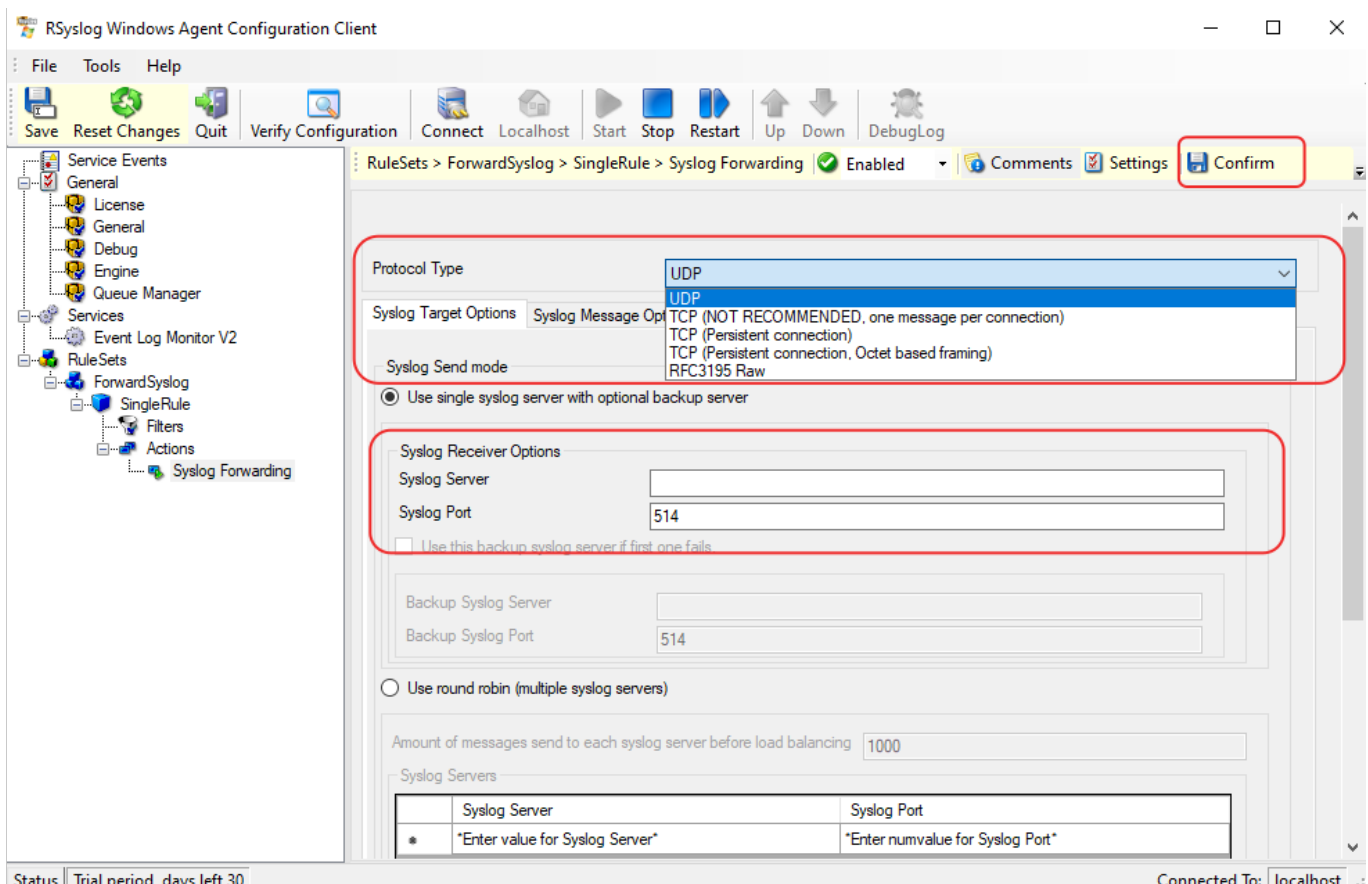

Choisissez **UDP** Ou **TCP** selon votre préférence, entrez l'**adresse IP** du serveur Syslog et le port.

Pour terminer cliquez sur « **Confirm** » dans le coin supérieur droite.

#### **Définir un serveur Syslog**

#### Faites clique droit sur **Services** > **Add Service** > **Syslog Server**

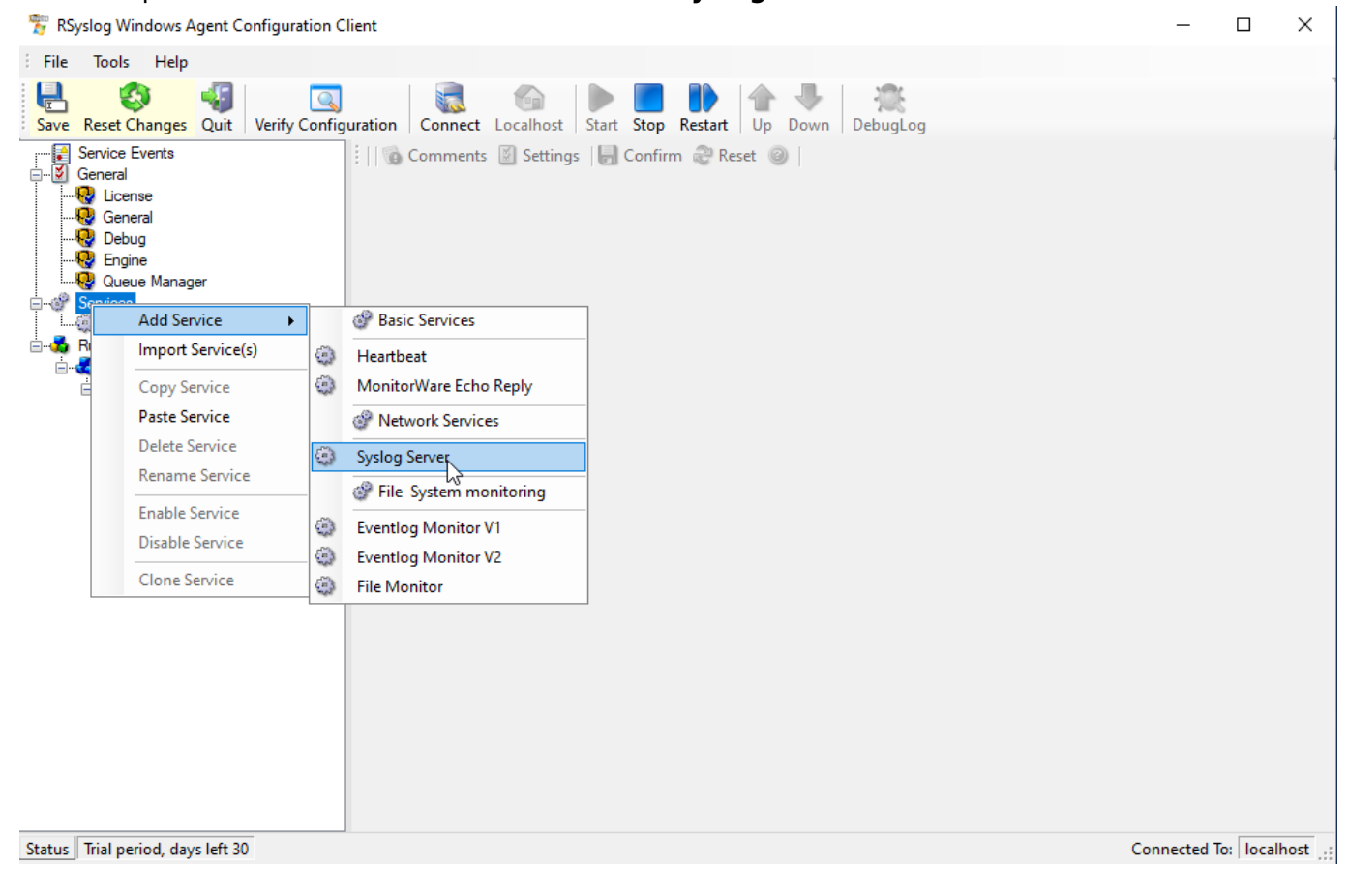

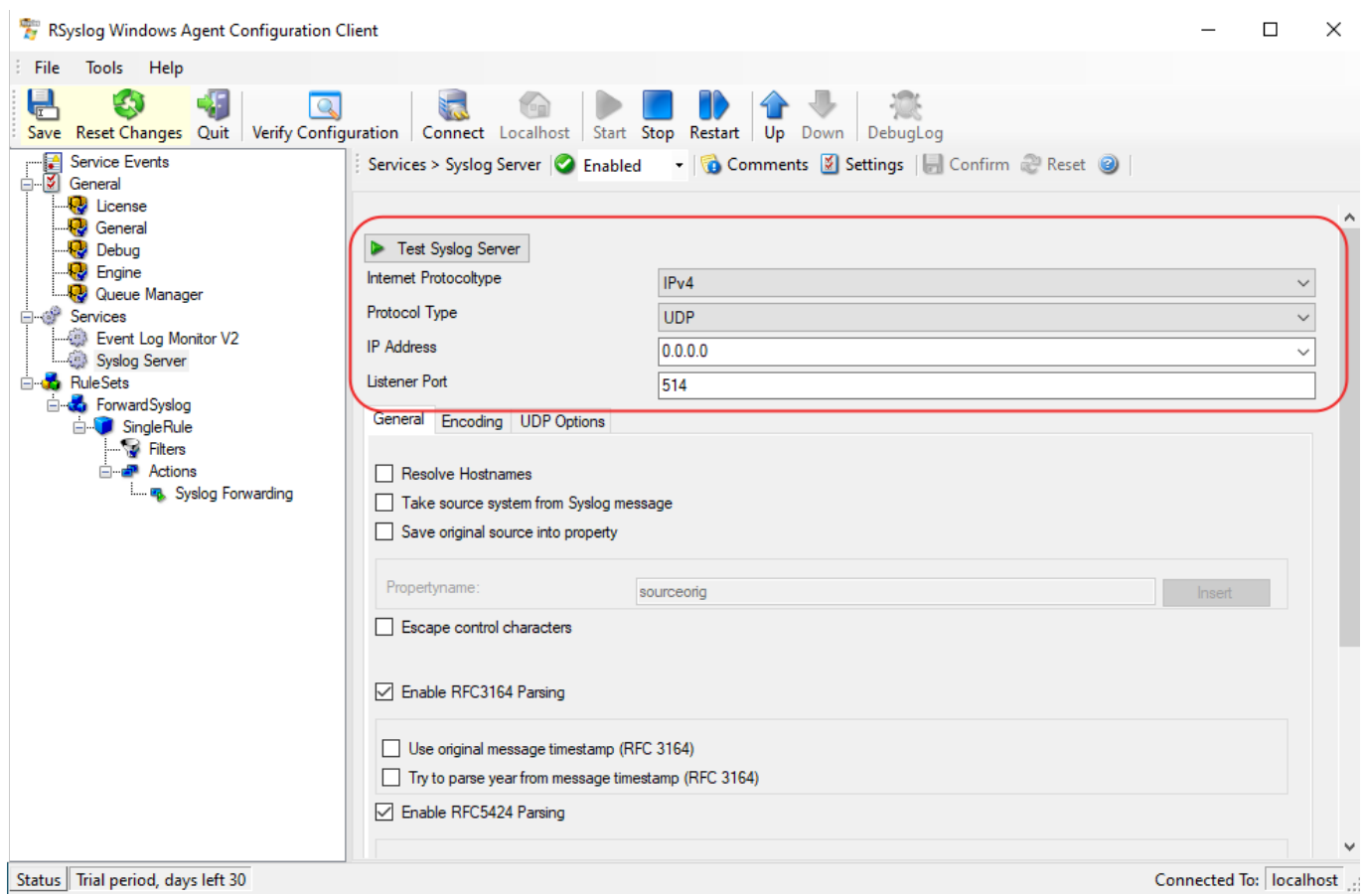

Configurez le serveur à joindre en entrant :

- IPv4 ou IPv6
- Protocole
- Adresse IP
- Porte d'écoute

Ensuite tout en bas sélectionnez la règle qui vous avez créé au préalable.

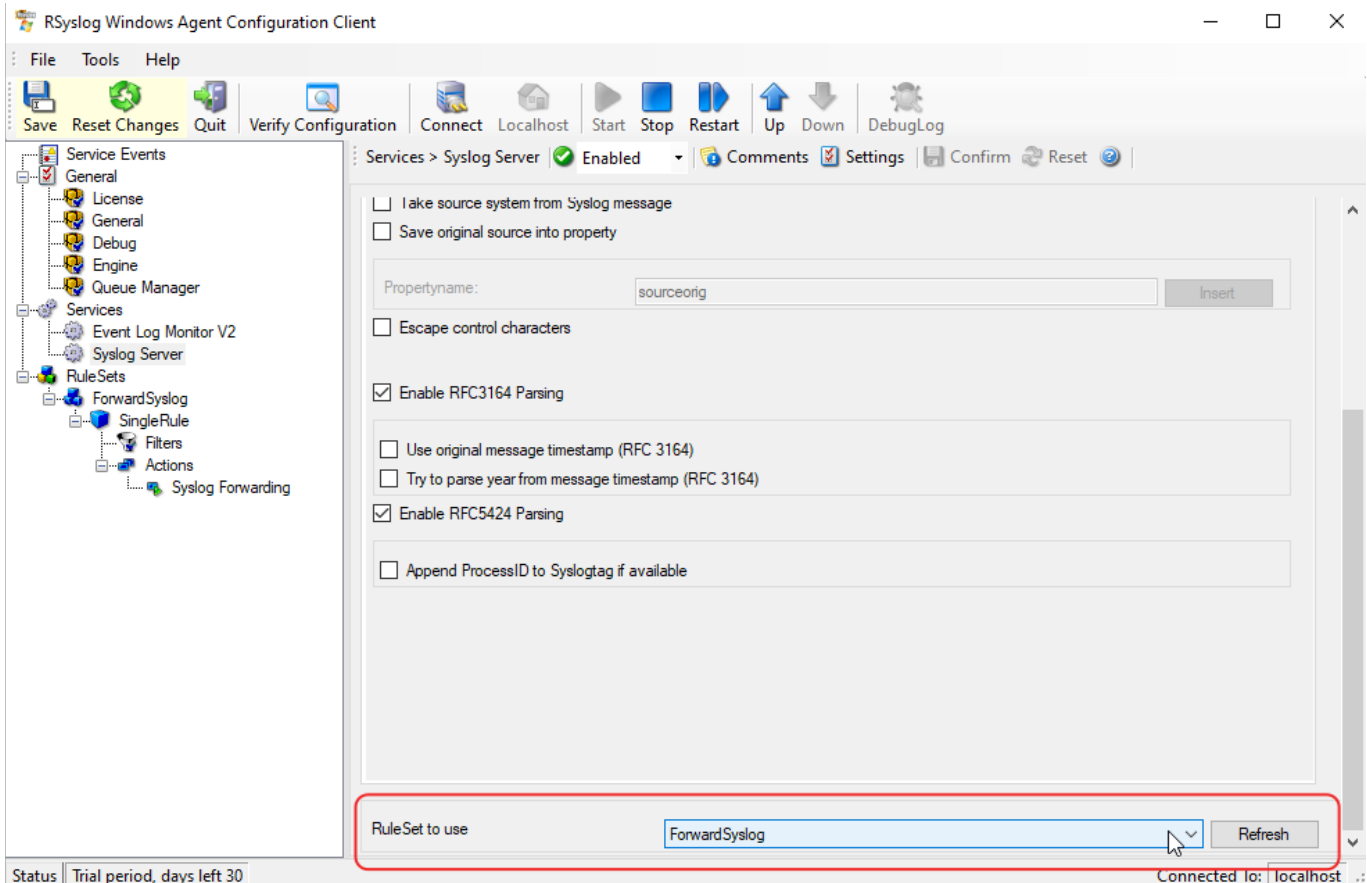

### **Configurer l'agent Syslog**

Faites clique droit sur **Services** > **Add Service** > **Moniteur EventLog V1 ou V2**

Selon la version de l'OS :

- Moniteur EventLog V1 : 2000, XP, 2003
- Moniteur EventLog V2 : Vista, 2008, 7, 10

note : pour les versions serveurs se référer au noyau (ex : microsoft server 2019 = windows 10) Services > Add Service > Eventlog Monitor V1/2

Cliquez sur l'onglet « **Event Channels** »

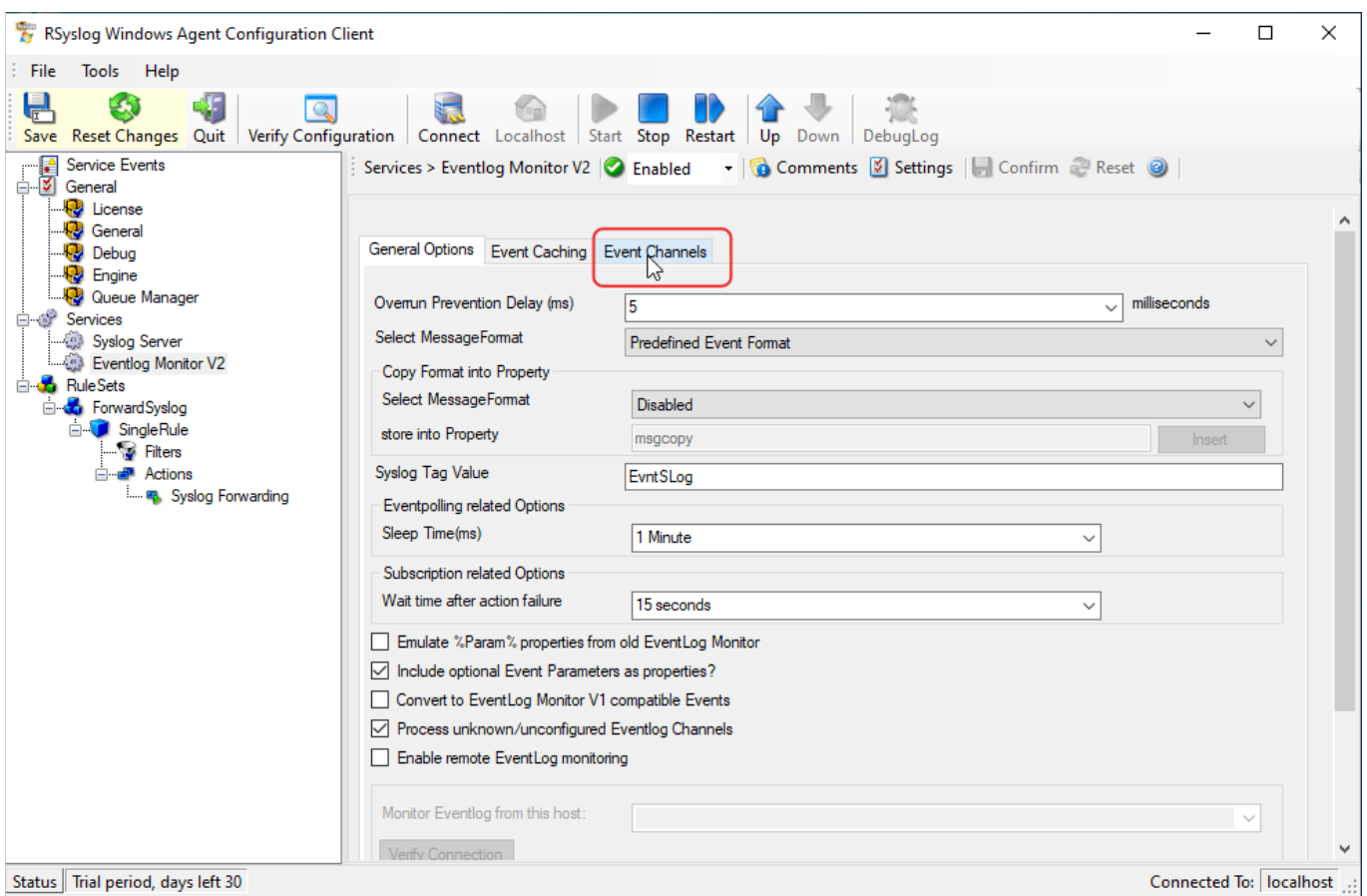

À partir de là vous pouvez sélectionner les eventslog à forward. N'oubliez pas de sélectionner la bonne règle au bas de la fenêtre. (si il y en a plusieurs) et d'enregistrer avant de quitter.

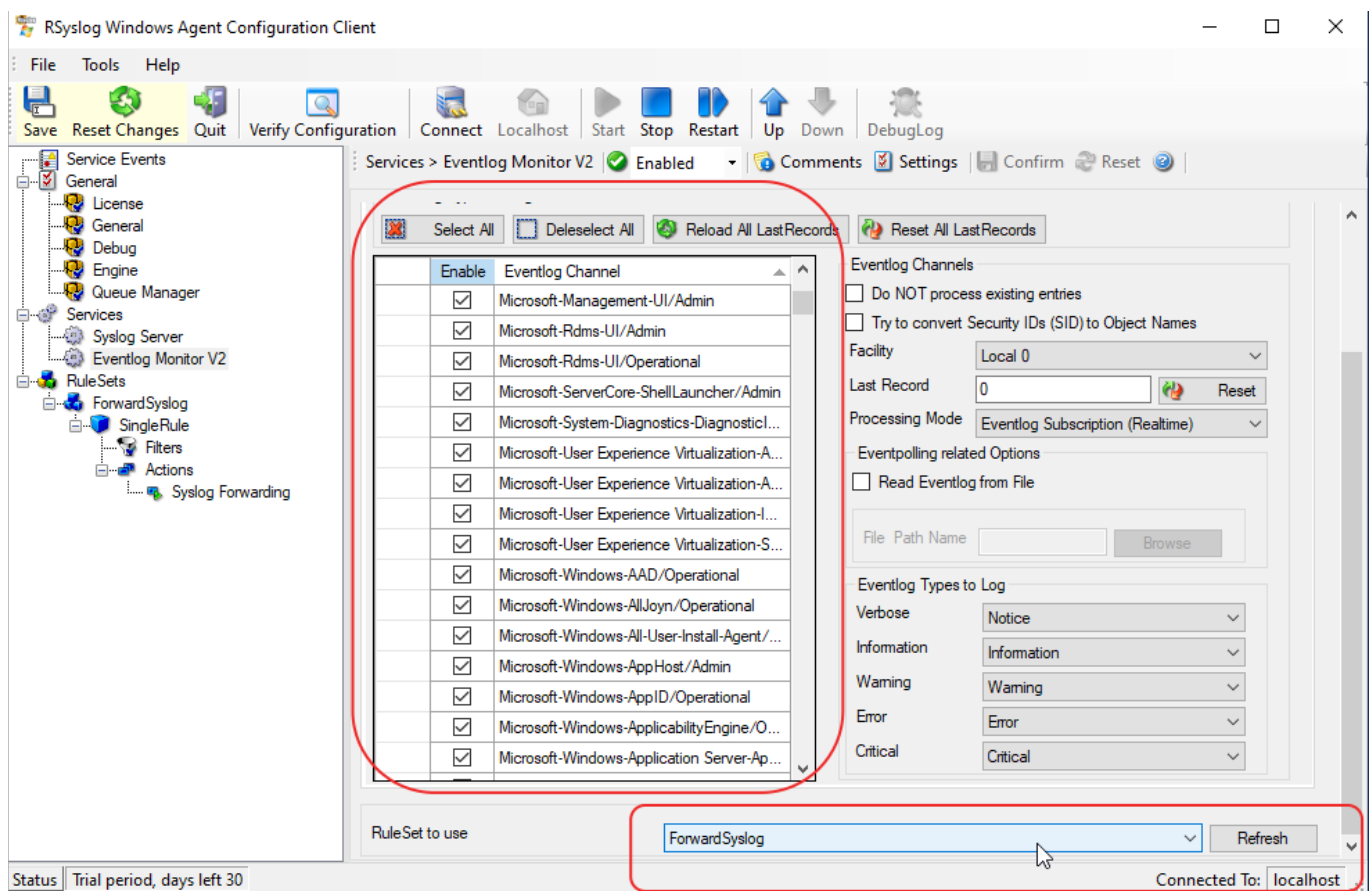

#### **Démarrer le service**

Cliquer sur start pour démarrer le service. Après la configuration et le démarrage du service vous pouvez fermer le programme.

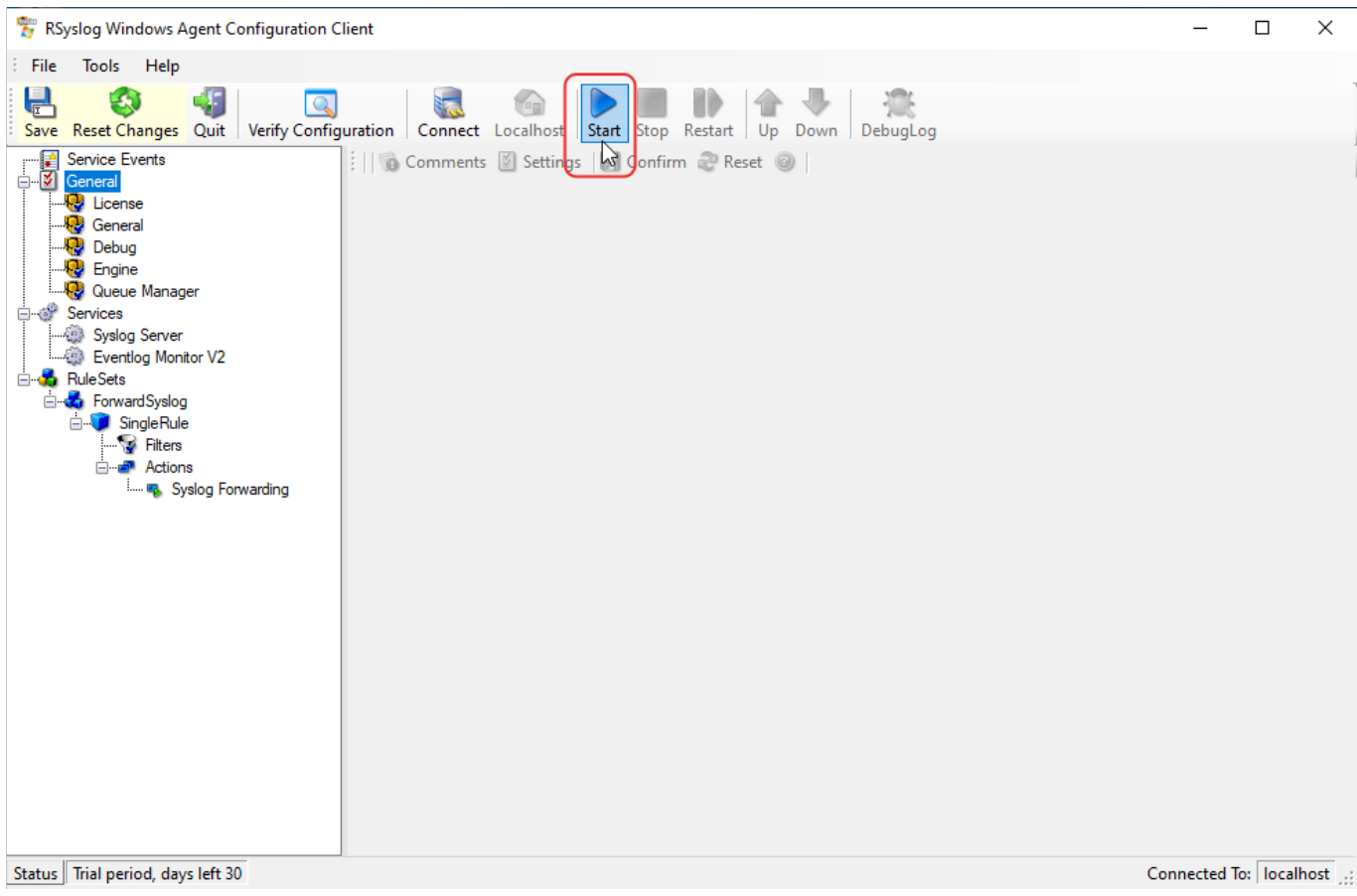

From: <https://wiki.esia-sa.com/>- **Esia Wiki**

Permanent link: **[https://wiki.esia-sa.com/syslog/syslog\\_rsyslog\\_winsyslog](https://wiki.esia-sa.com/syslog/syslog_rsyslog_winsyslog)**

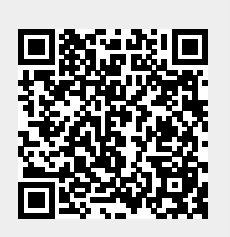

Last update: **2023/03/09 14:50**